# **Canon Multifunction Copier**

#### **STUDENT** Quick Guide Need help? Send text or email to ithelp@catawba.edu or call the IT Help Desk at 704-637-4666 Access your Secure Print queue and release print jobs by any of these three methods: ID card login (below), cardless login (see page 4), or webpage print release (see page 5). **ID** card login Swipe your Catawba ID card (front or back) across the 1 card reader panel on the Canon copier. If you lose or break your Catawba ID card, you may obtain a replacement card from Student Affairs If you are unable to use your ID card to login, see page 4 for cardless login steps, or page 5 for webpage print release steps If you are a work study student, you will see a Cost Center COST CENTER SELECTION 2 screen with list of areas to which your copier work will be Search by Name: charged. Search by Descr.: For your personal print jobs: tap and select the Name Description 2A 2A Student cost center line, then tap Login IT (Work-Study) 2B For your Work Study print jobs: tap and select the 2B appropriate Work-Study cost center, then tap Login After you select a **Cost Center** and click **Login**, you will see the Main Menu display screen for Copy, Scan, and Secure Q Search Clear Login Print, as shown in step 3 below. If you are NOT a work study student, swiping your card will Main N 3 immediately take you to the Main Menu display screen, where you will see options for Copy, Scan, and Secure Print. Although you may see a Fax icon on the screen, students will not have the ability to fax from these machines. Copiers automatically Log Out after 120 seconds (2 minutes) of no activity. Keep the screen active by touching it or making a choice from on-screen selections. Copy Place original in the feeder on top (face up) or lift the top and place it 4 Main Menu 🕇 Сору on the glass (face down), then press **Copy** on the display screen. Ready to copy. (Settings Changed) Check 2 Quick Menu Setting For simple black and white copies, press number buttons for desired 5 100 % Auto quantity, then press Start button on copier keypad. Select Color Direct Сору Select Paper Retrieve your original and your copies from the machine, then press 6 Log Out (lower right corner of screen display). ..... 2-Sided Finishing Density **Original Type** Note that all copiers are by default set to **Black** for copies; if you want color copies, you'll need to choose **Select Color** on the main **Copy** screen, choose Auto (Color/B&W), press OK, then enter number of copies and press the 6 ID Start button. You may also change other options, such as 2-sided, etc. Please be aware that copies count against your print quota. In addition, if you choose color, those copies count double value against your quota... if you choose color and 2-sided, those copies count quadruple value against your quota.

EST.

CATAWBA 1851

COLLEGE

## **Secure Print**

You may print from any college computer to any Canon copier on campus, and you may also print from your personal computer or mobile device to any Canon copier on campus. In addition, or you may print from a flash/thumb/jump drive.

### From a college computer

(~

Shar

Click File, Print, make any desired changes to Settings, choose secureprint for the Printer option, enter number for Copies of print job, then click the Print button. You will likely see a small "Printing" pop -up window, and a "Novell iPrint Client" pop-up on the screen.

| Pri            | int                                                                                                    |                  |
|----------------|----------------------------------------------------------------------------------------------------|------------------|
| P              | Copies of print job: 1                                                                                        |                  |
| Prin           | ter                                                                                                    | (                |
| -              | secureprint on ipp://iprint.catawba.edu                                                                       | •                |
| × .            | Ready                                                                                                    |                  |
|                | Drintor                                                                                                    | honortion        |
|                |                                                                                                    | roperties        |
| Sett           | Printer F                                                                                                    | roperties        |
| Sett           | ings<br>Print All Pages                                                                                       | roperties        |
| Sett           | ings                                                                                                    | roperties        |
| Sett<br>Pages: | ings<br>Print All Pages                                                                                       | •                |
|                | Print All Pages<br>Print the entire publication                                                               | •<br>•<br>•<br>• |
| Pages:         | Print All Pages<br>Print the entire publication<br>1-2                                                        | •                |
| Pages:         | Ings Print All Pages Print the entire publication 1-2 One page per sheet                                      | ·                |
| Pages:         | Ings Print All Pages Print the entire publication [1-2 One page per sheet Letter                              | •                |
| Pages:         | Ings Print All Pages Print the entire publication 1-2 One page per sheet Letter 8.5 x 11*                     | •                |
| Pages:         | Ings Print All Pages Print the entire publication 1-2 One page per sheet Letter 8.5 x 11* Print on Both Sides | •                |

#### From your personal computer or mobile device

First login to your **Catawba email**. Send an email message to <u>print@catawba.edu</u> and attach the file(s) or document(s) you wish to print.

Very quickly, you should receive a message noting that your print job will be released within 1-2 minutes. If your email did not have an attachment, resubmit, making sure to include your file(s) or document(s) as attachment(s); all email submissions must have an attachment in order to use the email-to-print feature. Note: If you send your print job as an attachment from any email address other than your Catawba email, you will receive a "Please email from your @catawba.edu email address in order to use the email-to-print feature" reply. If you receive a "Problem in printing attachment(s)" message, you should resubmit the file in a different format.

- File types that you can easily send to Secure Print include most Microsoft Office files, including Word documents, PowerPoint presentations or slides, Excel spreadsheets, as well as any PDF files, JPG and PNG images. If you're not sure if a file will print, save it in PDF format (in most programs, go to File, Save As, select PDF on Save as type drop-down box underneath File name box), and attach the PDF to your email.
- To send a webpage to Secure Print, save the webpage as a PDF or in Webpage, HTML only (\*htm,\*.html) format first.
- You will not be able to send OpenOffice files to Secure Print—IT recommends that you download Microsoft Office FREE via your Catawba email.

8 To release your print job, go to any Canon copier on campus and login by swiping your Catawba ID card on the card reader, then press Secure Print on the display screen.

- You will see a list of all files you sent to the print server, with total price of printing the file\*, file name, format, number of pages, and copies.
- 10 At bottom of the screen are options for printing and managing the files. Choices are Select All, Print All, Print+Keep, Print+Delete, Delete, Options, and Cost Centers; all are self -explanatory, with these exceptions:
  - Options—change Select Color if desired, select 2 sided, Ratio (enlarge or reduce), Density, etc.

III Print jobs emailed as attachments will default to Auto (Color/B&W) you must manually change to B&W in Options if color is not desired III

• Cost Centers—charge print job to a specific area, used only by authorized work study students

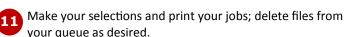

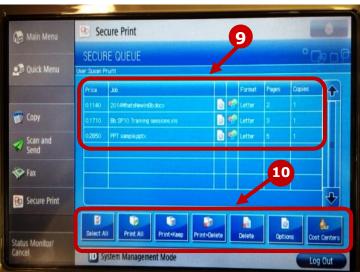

After printing your job, make sure to press Log Out. Any jobs not deleted from your queue before you log out will remain in your Secure Print queue for 72 hours.

\*NOTE: Print quotas will now be measured and displayed in a monetary format (\$45 per semester, or 450 pages at \$.10 per page); the cost of each print job is displayed in the Price column on left side of your print queue screen. If you need to increase your print quota fund, you may still do so by going to the My Accounts tab in CatLink (desired amount will be billed to your student account), or by making a cash payment at the IT Help Desk.

## Secure Print

#### From USB media (flash/thumb/jump drive)

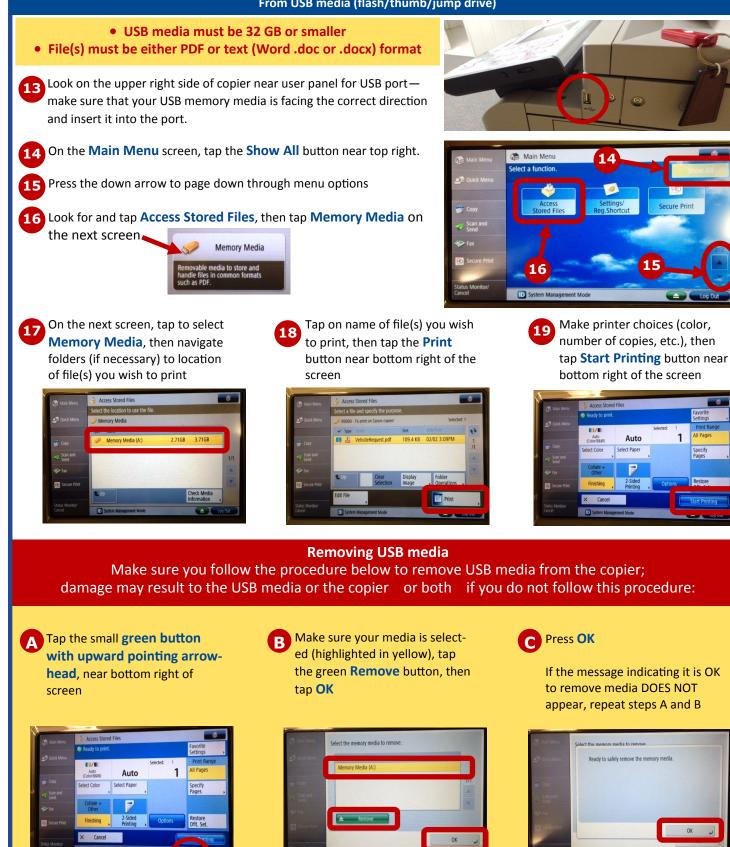

## Scan and Send

Place your original in the feeder on top (face up) or lift the top and place it on the glass (face down), then press **Scan and Send** on the display screen. *Tip: You may scan multiple pages by loading them in the feeder on top.* 

Scanned pages can only be sent to your Catawba email address, so on the next screen, touch the MySelf box in the grey area, then press OK.

21

22

You'll next see a confirmation screen noting that the "send job has been accepted." You may press the **Status Mntr.** button to check the job status; otherwise, press the **Close** button to finish. Retrieve your original(s), then press **Log Out** (lower right corner of screen display).

Scanned pages are saved in a PDF format and will show up as an attachment on an email message; the message will have Scan as the subject and will appear in your Catawba webmail. If you need to send your scanned page(s) to a different recipient, simply forward the message from your Catawba email.

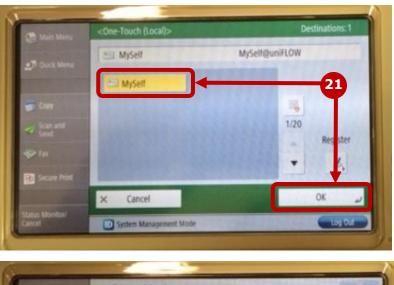

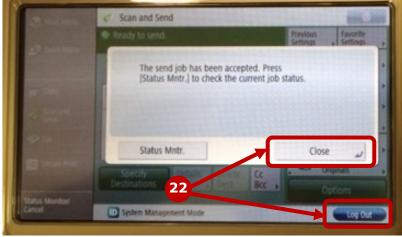

#### Scans DO NOT count against your print quota!

## CARDLESS LOGIN ON CANON MULTIFUNCTION COPIERS

Even if you break, lose, or forget your card, you may still login and release print jobs, copy, scan, or fax. Here's how:

1. On the copier display screen, tap <u>AD Login</u>

Please identify yourself with your ID-Card 2. Tap in the fields and use keyboard to enter your Catawba <u>User Name</u> and <u>Password</u>, then tap <u>Login</u>

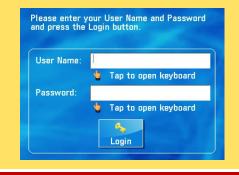

3. Passwords and/or usernames contain numbers as well as letters, so to enter numbers, tap <u>Alphanum</u>, and select <u>Symbol</u> (or tap using the stylus, located in slot on lower bottom front of copier dis-

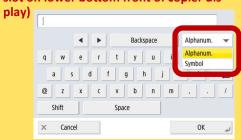

Need more help? Don't see steps for what you need to know? Check out the **Tutorial** on the copier! Press the **Show More** button on the **Main Menu** screen **Tutorial** is in the list on the second screen

|                 |                                                                                                    |                                                                                             | Sec                                                                                                    | ure Print                                                                                                    |                                                                                                    |                                                                                                    |                                        |
|-----------------|----------------------------------------------------------------------------------------------------|---------------------------------------------------------------------------------------------|----------------------------------------------------------------------------------------------------|----------------------------------------------------------------------------------------------------|----------------------------------------------------------------------------------------------------|----------------------------------------------------------------------------------------------------|----------------------------------------|
|                 |                                                                                                    |                                                                                             | Webpa                                                                                                    | e print release                                                                                                    |                                                                                                    |                                                                                                    |                                        |
| card is         |                                                                                                    | ble to login at the co                                                                      | pier with yo                                                                                                    |                                                                                                    |                                                                                                    | your Catawba ID card, your<br>thout your card, you may st                                                                                                    |                                        |
|                 | portant note: Please be<br>sent to the copier and                                                                                                    |                                                                                             |                                                                                                    |                                                                                                    |                                                                                                    | ise print job(s), the print jol                                                                                                    | b(s)                                   |
| lo;<br>ta<br>Ne | end your print job(s) to S<br>gin to <b>CatLink</b> and go to<br>b<br>ear the top of the <b>Print</b><br>ick the <mark>Webpage to Rele</mark>            | the <b>My Accounts</b><br>History channel,                                                  | emics         Money         Life           PRINT HISTORY         Webpage to Release           Wbebpage to Release         016-06-00 1331:           2016-06-00 1331:         2016-06-00 1331:           2016-06-00 1331:         2016-06-00 1331:           2016-06-00 1331:         2016-06-00 1331:           2016-06-00 1331:         2016-06-00 1331:           2016-06-00 1331:         2016-06-00 1331:           2016-06-00 1331:         2016-06-00 1331:           2016-06-00 1331:         2016-06-00 1331: | Printer           52         HOKACS_COPIER C3325 QT           30         HOKACS_COPIER C3325 QT           26         HOKACS_COPIER C3325 QT           21         HOKACS_COPIER C3325 QT           38         HOKACS_COPIER C3325 QT           58         HOKACS_COPIER C3325 QT           54         HOKACS_COPIER C3325 QT | W04991         CourseEvalFaculty-2016.pub           W04991         CourseEvalFacUlty-2016.pub           W04991         CourseEvalDayStudents-2015.pub           W04991         StudentFinAld2016-2017.pub           W04991         BvadentFinAld2016-2017.pub           W04991         CanonFacultyStaffGuide-Web-2016.           W04991         CanonFacultyStaffGuide-Web-2016. | Job         Pages         Chan           pub         2         0.1140           2         0.1140         1           1         0.6570         1           1         0.6570         2           2         0.1140         0.6770           2         0.0170         2           pub         2         0.0170 | 00<br>00<br>00<br>00<br>00<br>00<br>00 |
| <b>26</b> A     | Uniflow screen opens a                                                                                                    | s a separate web pag                                                                        | ge — enter y                                                                                                    | our Catawba us                                                                                                    | ername and password,                                                                                                    | then click the Login button                                                                                                    |                                        |
| er<br>er<br>No  | partial list of copiers ap<br>rs, go to bottom of webp<br>rs text (just above <b>Logo</b><br>ote: click Show more printe<br>splay additional printers in | bage and click <b>Show</b><br><b>ut</b> and <b>Next</b> buttons<br>ers more than once if ne | more print-<br>)                                                                                                    | R C3330 QTV04479                                                                                                    | Show more print                                                                                                    | ers                                                                                                    |                                        |
| yc              | ick on the name of the o<br>ou wish to send your pri<br>ne <b>Next</b> button                                                                            | -                                                                                           | HOKACS_COPIER C32                                                                                                    | 0 QTV01523<br>25 QTW04991                                                                                                    | Show more printers                                                                                                    |                                                                                                    |                                        |
|                 |                                                                                                    |                                                                                             |                                                                                                    | []<br>Logout                                                                                                    |                                                                                                    | (S)<br>Next                                                                                                    |                                        |
| Тс              | l print jobs in your Secu<br>print a job, click on it t<br>int jobs from this screen                                                                     | o select it, then click                                                                     | Print or Prin                                                                                                    | Logout                                                                                                    |                                                                                                    | Note that you may also Dele                                                                                                    | ete                                    |
| Tc<br>pr        | o print a job, click on it t                                                                                                    | o select it, then click<br>n. If you need to choo                                           | Print or Prin                                                                                                    | Logout                                                                                                    |                                                                                                    | Note that you may also Dele                                                                                                    | ete                                    |
| Tc<br>pr        | o print a job, click on it t<br>int jobs from this scree                                                                                                 | o select it, then click<br>n. If you need to choo                                           | Print or Prin                                                                                                    | Logout                                                                                                    |                                                                                                    | Note that you may also Dele                                                                                                    | ete                                    |
| Tc<br>pr        | o print a job, click on it t<br>int jobs from this screen<br>ake sure to <b>Logout</b> whe                                                               | o select it, then click<br>n. If you need to choo                                           | Print or Prin                                                                                                    | Logout                                                                                                    |                                                                                                    | Note that you may also Dele                                                                                                    | ete                                    |
| Tc<br>pr        | o print a job, click on it t<br>int jobs from this screen<br>ake sure to <b>Logout</b> whe<br>uniFLOW                                                    | o select it, then click<br>n. If you need to choo                                           | Print or Prin                                                                                                    | Logout                                                                                                    | Back.                                                                                                    |                                                                                                    | ete                                    |
| Tc<br>pr        | o print a job, click on it t<br>rint jobs from this screen<br>ake sure to <b>Logout</b> whe<br>uniFLOW                                                   | o select it, then click<br>n. If you need to choo                                           | Print or Prin                                                                                                    | Logout                                                                                                    | Back.<br>Pages                                                                                                    | Price                                                                                                    | ete                                    |
| Tc<br>pr        | o print a job, click on it t<br>rint jobs from this screen<br>ake sure to <b>Logout</b> whe<br><b>UNIFLOW</b><br>Job Name<br>Test Page                   | o select it, then click<br>n. If you need to choo                                           | Print or Prin                                                                                                    | Logout                                                                                                    | Pages<br>1                                                                                                    | Price<br>0.0085                                                                                                    | ete                                    |
| Tc<br>pr        | o print a job, click on it t<br>rint jobs from this screen<br>ake sure to <b>Logout</b> whe<br><b>UNIFLOW</b><br>Job Name<br>Test Page                   | o select it, then click<br>n. If you need to choo                                           | Print or Prin                                                                                                    | Logout                                                                                                    | Pages<br>1                                                                                                    | Price<br>0.0085                                                                                                    | ete                                    |
| Tc<br>pr        | o print a job, click on it t<br>rint jobs from this screen<br>ake sure to <b>Logout</b> whe<br><b>UNIFLOW</b><br>Job Name<br>Test Page                   | o select it, then click<br>n. If you need to choo                                           | Print or Prin                                                                                                    | Logout                                                                                                    | Pages<br>1                                                                                                    | Price<br>0.0085                                                                                                    | ete                                    |
| Tc<br>pr        | o print a job, click on it t<br>rint jobs from this screen<br>ake sure to <b>Logout</b> whe<br><b>UNIFLOW</b><br>Job Name<br>Test Page                   | o select it, then click<br>n. If you need to choo                                           | Print or Prin                                                                                                    | Logout                                                                                                    | Pages<br>1                                                                                                    | Price<br>0.0085                                                                                                    | ete                                    |
| Tc<br>pr        | o print a job, click on it t<br>rint jobs from this screen<br>ake sure to <b>Logout</b> whe<br><b>UNIFLOW</b><br>Job Name<br>Test Page                   | o select it, then click<br>n. If you need to choo                                           | Print or Prin                                                                                                    | Logout                                                                                                    | Pages<br>1                                                                                                    | Price<br>0.0085                                                                                                    | ete                                    |
| Tc<br>pr        | o print a job, click on it t<br>rint jobs from this screen<br>ake sure to <b>Logout</b> whe<br><b>UNIFLOW</b><br>Job Name<br>Test Page                   | o select it, then click<br>n. If you need to choo                                           | Print or Prin                                                                                                    | Logout                                                                                                    | Pages<br>1                                                                                                    | Price<br>0.0085                                                                                                    | ete                                    |
| Tc<br>pr        | o print a job, click on it t<br>rint jobs from this screen<br>ake sure to <b>Logout</b> whe<br><b>UNIFLOW</b><br>Job Name<br>Test Page                   | o select it, then click<br>n. If you need to choo                                           | Print or Prin                                                                                                    | Logout                                                                                                    | Pages<br>1                                                                                                    | Price<br>0.0085                                                                                                    | ete                                    |
| Tc<br>pr        | o print a job, click on it t<br>rint jobs from this screen<br>ake sure to <b>Logout</b> whe<br><b>UNIFLOW</b><br>Job Name<br>Test Page                   | o select it, then click<br>n. If you need to choo                                           | Print or Prin                                                                                                    | Logout                                                                                                    | Pages<br>1                                                                                                    | Price<br>0.0085                                                                                                    | ete                                    |
| Tc<br>pr        | o print a job, click on it t<br>rint jobs from this screen<br>ake sure to <b>Logout</b> whe<br><b>UNIFLOW</b><br>Job Name<br>Test Page                   | o select it, then click<br>n. If you need to choo                                           | Print or Print<br>ose a differe                                                                                                    | Logout                                                                                                    | Pages<br>1                                                                                                    | Price<br>0.0085                                                                                                    | ete                                    |

I:\CS\Documentation\CS\_Internal\Canon\_Copiers\CanonStudentGuide-2016.PDF

## **Print Quota information**

Students are provided with a \$45 print quota every semester for printing and copying on campus devices.

<u>When/if your print quota drops below \$5</u>, an email message will be automatically generated and sent to your Catawba email address with the subject uniFLOW Account Statement, advising of your remaining print quota balance.

When/if your print quota is depleted, an email message will be automatically generated and sent to your Catawba email address with the subject uniFLOW Account Statement, advising that your print quota has been exhausted.

You may purchase additional print quota at any time; login to CatLink, click the My Accounts tab, go to the Quotas channel, click the Add link next to your Cat-Link print quota information to add funds.

Print quota purchased on **CatLink** should be available for use within approximately 15 minutes after the purchase is made.

The charge is automatically posted to the student's Business Office account and may not show up until approximately 1-2 business days after the purchase is made.

| ontent Layout You are currently logged in. |            |                |            |                          |                    |  |  |  |
|--------------------------------------------|------------|----------------|------------|--------------------------|--------------------|--|--|--|
| lome Calendar E                            | vents Empl | oyee Academics | Money Life | Services Library Tec     | hnology My Account |  |  |  |
| UOTAS                                      |            |                |            | PRINT HISTORY            |                    |  |  |  |
| System                                     | Used       | Remaining      |            | Webpage to Release Print | Jobs               |  |  |  |
| Printing                                   |            | \$ 431         | Add        | When                     |                    |  |  |  |
| Email                                      | 0.17GB     | 49.83GB        | 50GB       | 2016-04-12 14:08:03      | HOKACS_COPIER      |  |  |  |
| H Drive (3 files)                          | OMB        | 100MB          | 100MB      | 2016-04-12 14:08:03      | HOKACS_COPIER      |  |  |  |
| I Drive                                    | OMB        | 5MB<br>5MB     | 5MB<br>5MB | 2016-04-12 14:03:28      | HOKACS_COPIER      |  |  |  |
| T Drive                                    | OMB        |                |            |                          |                    |  |  |  |

**FAQs** 

"How long does the copier save my documents if I choose Print+Save?" If you choose Print+Save, your print job is saved for 72 hours, and then it will be deleted from the Secure Print queue.

"Can I send a print job from my phone or personal computer?" Yes, you can. You'll need to go to your Catawba email and send a message to print@catawba.edu with document or file attached. Then go to a copier anywhere on campus, login and release your print job.

"How long before the automatic Log Out happens?" The copier will automatically Log Out after 120 seconds (2 minutes) of no activity. You can keep the screen active by touching it or making a choice from on-screen selections.

"Can I send a fax from the copier?" Students will not be able to fax from the copier.

"Why am I getting an email that says, 'Problem retrieving attachment'?" Check the file that you attached to your email—it must be either a PDF or a Microsoft Office (Word, PowerPoint, etc.), or it may be that the file exceeds the limits of your email. For our Microsoft web app email, the single attachment limit is 10 MB.

"How do I print my document in color?" On your Secure Print queue (screen with list of your print files), tap Options button at bottom of screen, then select Auto (Color/B&W). If your file was sent to the queue as an email attachment, it will automatically default to Auto (Color/B&W).

*"Why didn't my document show up in the print queue on the copier?"* The most common reason a print job doesn't show up is that your email message was sent from a non-Catawba email address. Make sure that you login to your Catawba email, via CatLink or directly at <a href="https://webmail.catawba.edu">https://webmail.catawba.edu</a>, and send your message and attachment from that account. Another possibility is that your attachment is not a supported file type—see information in yellow box on page 2 under steps 7A and 7B.

"Can I see how much a print job will cost before I choose whether to print it or not?" Yes, you can, and this is a good way for you to manage your printing usage. On your Secure Print queue (screen with list of your print files), the first column on the left shows the total cost for each print job on the screen. You can delete a job by selecting it and tapping the Delete option at the bottom of the screen.

"What do I do in case of a paper jam?" Call the Help Desk at 704-637-4666, or send an email or text to ithelp@catawba.edu.

Need more help? Don't see steps for what you need to know? Check out the **Tutorial** on the copier! Press the **Show More** button on the **Main Menu** screen **Tutorial** is in the list on the second screen